# Table of Contents

| General Ledger Mapping File Format          | 2 |
|---------------------------------------------|---|
| Mapping Example:                            | 2 |
| Actual Monthly Activity File Format         | 3 |
| Actual Example:                             | 3 |
| Annual Budget File                          | 4 |
| Budget Example:                             |   |
| File Submission Guidelines                  |   |
| File Submission – Results                   | 6 |
| Support                                     | 6 |
| QuickBooks Export Instructions              | 7 |
| QuickBooks - Elks Mapping File Instructions | 7 |
| QuickBooks - Elks GL Activity file          |   |
| QuickBooks - Elks Budget File               |   |

# General Ledger Mapping File Format

The GL Account Mapping file is used to translate your local chart of accounts (COA) to the Elks standard COA. It consists of 3 columns, with a row for every account in your COA:

| Column | Name                     | Example | Description                                       |
|--------|--------------------------|---------|---------------------------------------------------|
| 1      | Lodge Number             | 2362    | The numerical lodge number                        |
| 2      | Lodge GL Account         | 30100.1 | The local system account number                   |
| 3      | Elks Standard GL Account | 30100   | The corresponding number in the Elks Standard COA |

### Mapping Example:

| LodgeNumber | LodgeGLAccount | ElksStandardGLAccount |
|-------------|----------------|-----------------------|
| 2362        | 30100          | 30010                 |
| 2362        | 30100.1        | 30011                 |
| 2362        | 30100.2        | 30012                 |
| 2362        | 30100.3        | 30013                 |

The GL Account Mapping file template can be downloaded <a href="here">here</a>. The file must be saved as a csv file.

# Actual Monthly Activity File Format

The Actual Monthly Activity file is used to transmit your monthly activity to Adaptive. It consists of 4 columns, with rows for every account with activity for the month:

| Column | Name             | Example   | Description                                                                                 |
|--------|------------------|-----------|---------------------------------------------------------------------------------------------|
| 1      | Lodge Number     | 2362      | The numerical lodge number                                                                  |
| 2      | Lodge GL Account | 30100.1   | The local system account number                                                             |
| 3      | Date             | 1/31/2019 | The period where the activity takes place. Use standard US date format mm/dd/yyyy           |
| 4      | Amount           | 12587.50  | The sum of the debit – credit activity for the lodge GL account for the period in question. |

The Actual Monthly Activity file template can be downloaded <a href="here">here</a>. The file must be saved as a csv file.

### Actual Example:

| LodgeNumber | LodgeGLAccount | Date      | Amount |
|-------------|----------------|-----------|--------|
| 2362        | 35502          | 4/30/2019 | 4.38   |
| 2362        | 36615          | 4/30/2019 | 4.38   |
| 2362        | 62010.6        | 4/30/2019 | 4.38   |
| 2362        | 3650600        | 4/30/2019 | 4.38   |
| 2362        | 3990103        | 4/30/2019 | 7      |
| 2362        | 32100          | 4/30/2019 | 8.75   |
| 2362        | 34600          | 4/30/2019 | 8.75   |
| 2362        | 35300.2        | 4/30/2019 | 8.75   |
| 2362        | 35507          | 4/30/2019 | 8.75   |

#### Quickbooks

| LodgeNumber | LodgeGLAccount                          | Date     | Amount   |
|-------------|-----------------------------------------|----------|----------|
| 2581        | 30100 · Membership Dues - Lodge portion | 3/1/2019 | -3032.69 |
| 2581        | 10201 · 9804 Lodge Checking-Anchor Bank | 3/1/2019 | 60       |
| 2581        | 28001 · Prepaid Event Deposits          | 3/1/2019 | 0        |
| 2581        | 28001 · Prepaid Event Deposits          | 3/1/2019 | 500      |
| 2581        | 28001 · Prepaid Event Deposits          | 3/1/2019 | 750      |
| 2581        | 28002 · Prepaid Event Expenses          | 3/1/2019 | -400     |

# Annual Budget File

The Actual Monthly Activity file is used to transmit your yearly budget activity to Adaptive. It consists of 5 columns, with a row for every account you plan for in the fiscal year:

| Column | Name             | Example | Description                                                                                                   |
|--------|------------------|---------|----------------------------------------------------------------------------------------------------|
| 1      | Lodge Number     | 2362    | The numerical lodge number                                                                                    |
| 2      | Lodge GL Account | 30100.1 | The local system account number                                                                               |
| 3      | Fiscal Year End  | 2020    | The year that the budget ends in. For the FY2019-2020 budget use 2020 for example.                            |
| 4      | Version          | Budget  | Right now always use Budget                                                                                   |
| 5      | Annual Amount    | 25000   | The annual amount budgeted to the account. This amount will be allocated monthly based on prior year actuals. |

The Annual Budget file template can be downloaded <a href="here">here</a>. The file must be saved as a csv file.

## Budget Example:

| LodgeNumber | LodgeGLAccount | FYE  | Version | Annual |
|-------------|----------------|------|---------|--------|
| 2362        | 32200.1        | 2020 | Budget  | 2835   |
| 2362        | 33701.2        | 2020 | Budget  | 2730   |
| 2362        | 39008          | 2020 | Budget  | 945    |
| 2362        | 3152004        | 2020 | Budget  | 735    |
| 2362        | 3152008        | 2020 | Budget  | 1050   |
| 2362        | 3152202        | 2020 | Budget  | 1050   |
| 2362        | 3152203        | 2020 | Budget  | 3150   |
| 2362        | 3153005        | 2020 | Budget  | 1680   |

#### QuickBooks:

| LodgeNumber | LodgeGLAccount                          | FYE  | Version | Annual |
|-------------|-----------------------------------------|------|---------|--------|
| 2581        | 30100 · Membership Dues - Lodge portion | 2019 | Budget  | 33000  |
| 2581        | 30101 · Dues - Grand and State Portion  | 2019 | Budget  | 10125  |
| 2581        | 30102 · Initiation/Reinstatement Fees   | 2019 | Budget  | 1500   |
| 2581        | 30501 · RV Rental Income - Other        | 2019 | Budget  | 15000  |
| 2581        | 30502 · RV Rental Expenses              | 2019 | Budget  | -300   |
| 2581        | 30502E · RV Expenses - Electricity      | 2019 | Budget  | -2400  |
| 2581        | 30503 · Lodge Rental Income - Other     | 2019 | Budget  | 3000   |
| 2581        | 30504 · Lodge Rental Expenses           | 2019 | Budget  | -400   |
| 2581        | 30506 · Grounds / Cabana Rental         | 2019 | Budget  | 100    |

#### File Submission Guidelines

After you have formatted and saved your files, the next step is submitting them for processing to Adaptive. This is done by emailing the CSV files to the <a href="mailto:Adaptive@Elks.Cloud">Adaptive@Elks.Cloud</a> email address.

Use your preferred email client to draft a new email. Attach the file. The type of file you are submitting is determined by the Email Subject. Include the following in the subject based on the file type:

- General Ledger Account Mapping File Include the word Map
- Actual Monthly Activity File Include the word Actual
- Annual Budget File Include the word Budget

In the sample here we are submitting an **Actual** file using the Gmail client.

- The To address is to Adaptive@elks.cloud
- The Subject contains the word Actual signaling an Actual file.
- The file Lodge 2362 Actual May19.csv is attached. Don't forget to include your file! The file name is not critical to the import process however we recommend something that includes the lodge number, file type and date for your reference.
- When you're ready Send the file. Within 5 minutes you'll receive a reply with a success message or a detailed description of issues that need to be corrected

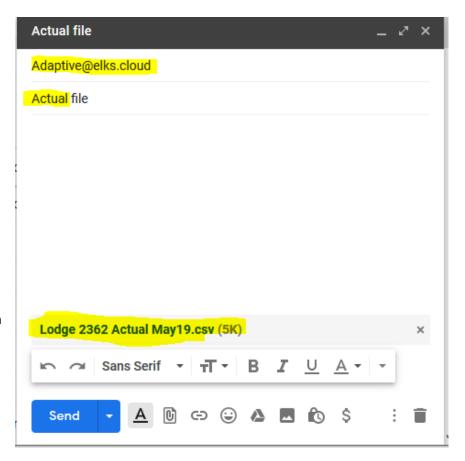

#### File Submission – Results

Ideally if your data is valid, you'll receive a success message:

## Actuals File Lodge 2362 Actual May19.csv Processed > Inbox ×

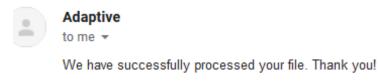

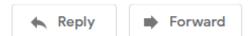

If there was an issue with the data, you will receive a detailed error message:

## Error Importing Actual File Lodge 2362 Actual May19.csv > Inbox ×

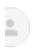

#### **Adaptive**

to me ▼

There was a problem with the file submitted to Adaptive.

Error message: Error processing Actual File - Invalid Elks GL Accounts # 123missing

Please check your data and resubmit a corrected .csv file.

Thanks

The error in this instance is the file contained an unknown Lodge GL Account. Correct the account number with a valid one or add the account to your Mapping file and re-submit that before re-submitting your Actuals again.

## Support

Email support at elkshelp@morrmorr.com.

## **QuickBooks Export Instructions**

#### QuickBooks - Elks Mapping File Instructions

- 1) Select Reports -> Accountant & Taxes -> Accounting Listing
- 2) Select customize report (in top left of pop up window)
  - a. On display tab choose the below 3 specific columns
    - i. Left Margin
    - ii. Accnt. #
    - iii. Bank No./Note
  - b. Only filter tab change active status to "All"
- 3) Select excel (in top of accounting listing window) and select create a comma separated values (.csv) file
  - a. Hit export
- 4) Create disk file window pops up
  - a. We recommend saving the file name as "Lodge # Mapping file".
- 5) Open .CSV file that was just saved
  - a. Update header file names in row 1 of .CSV file (see screenshot)
    - i. A1 = LodgeNumber
    - ii. B1 = LodgeGLAccount
    - iii. C1 = ElksStandardGLAccount
- 6) Add your lodge number to column A for all rows with data
- 7) Save File
- 8) Submit the file as directed above to Adaptive@elks.cloud with the subject including the word Map

#### QuickBooks - Elks GL Activity file

- 1) Select Reports -> Accountant & Taxes -> Transaction Detail by Account
- 2) Select customize report (in top left of pop up window)
  - a. On display tab choose the below 4 specific columns and select ok
    - i. Left Margin
    - ii. Date
    - iii. Account
    - iv. Amount
  - b. It the bar choose the specific date periods that will be loaded (i.e., most months will be the prior month start and end date).
  - c. Select excel in the top of the window and select create a comma separated values (.csv) file
    - i. Hit export
  - d. Open .CSV file that was just saved
    - i. Cut the Account field from Column C and insert it before the Date field into Column B. This will move the Date into column C.
    - ii. Update header file names in row 1 of .CSV file (see screenshot)
      - 1. A1 LodgeNumber
      - 2. B1 LodgeGLAccount
      - 3. C1 Date
      - 4. D1 Amount
    - iii. Validate that the amount total in column D is equal to zero
- 3) Save File
- 4) Submit the file as directed above to Adaptive@elks.cloud with the subject including the word Actual

### QuickBooks - Elks Budget File

- 1. Select Reports -> Budgets & Forecasts -> Budget Overview
- 2. Select the Budget you wish to Export. Click Next.
- 3. Select "Account by Month". Click Next.
- 4. Click Finish
- 5. Select customize report (in top left of pop up window)
  - a. On display tab make sure the Dates From and To are the full calendar year
  - b. Under Columns and Rows switch Display columns by "Totals only"
  - c. Select excel in the top of the window and select create a comma separated values (.csv) file
    - i. Hit export
  - d. Open .CSV file that was just saved
    - i. There will be two columns on the new .csv file. Column A will have the GL account and B will have the budget amount.
    - ii. Filter by Column B and delete all blank rows.
    - iii. Sort by Column A [A-Z]. Delete all summary and total lines (Gross Profit, anything starting with Total)
    - iv. Insert a new column in Column A. Change the header row to LodgeNumber and fill in all the rows with your Lodge number.
    - v. Change the Column B header to LodgeGLAccount
    - vi. Insert 2 new columns between the LodgeGLAccount and Amount.
    - vii. Enter "FYE" in the Header row of Column C. Add the ending year of the budget in all rows (ex. 2019)
    - viii. Enter Version in Column D. Enter the word "Budget" in all rows.
    - ix. Update the header in Column E to "Annual". This year will have your budget amount.
    - x. Your header names should be as follows when you are done:
      - 1. A1 LodgeNumber
      - 2. B1 LodgeGLAccount
      - 3. C1 FYE
      - 4. D1 Version
      - 5. E1 Annual
- 6. Submit the file as directed above to Adaptive@elks.cloud with the subject including the work Budget